#### **1 Erstanmeldung**

Bei der Neuanlage von Nutzern wird ein Einmalkennwort vergeben. Das Einmalkennwort ist beim ersten Anmelden zu verwenden.

Geben Sie Ihre E-Mailadresse und das zugesandte Einmalkennwort in die entsprechenden Felder ein.

#### Elektronisches Mitgliederverzeichnis forstwirtschaftlicher Vereinigungen Sachsen Anhalt

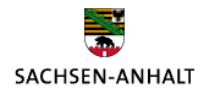

SACHSEN-ANHALT

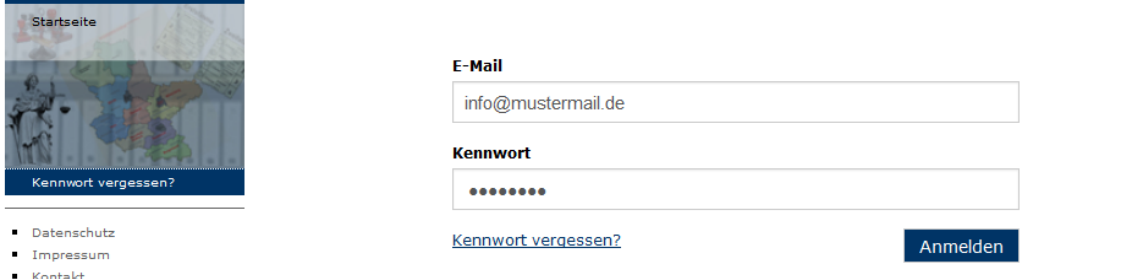

Nach der Anmeldung legen Sie bitte ein neues Kennwort , bestehend aus mindestens 6 Zeichen fest. Sie können Buchstaben, Zahlen oder Sonderzeichen sowie Groß- und Kleinschreibung verwenden.

#### Elektronisches Mitgliederverzeichnis forstwirtschaftlicher Vereinigungen Sachsen Anhalt

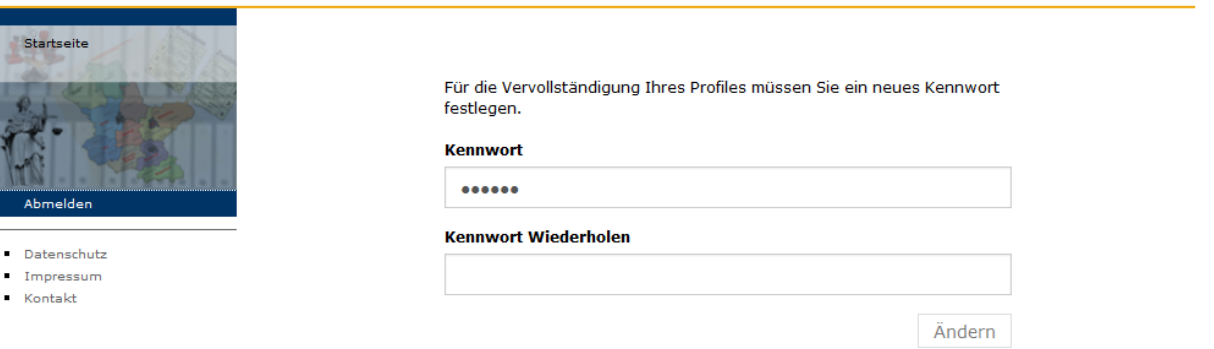

Nach der Änderung können Sie sich mit Ihrer E-Mailadresse und ihrem neuen Kennwort anmelden.

#### Elektronisches Mitgliederverzeichnis forstwirtschaftlicher Vereinigungen Sachsen Anhalt SACHSEN-ANHALT

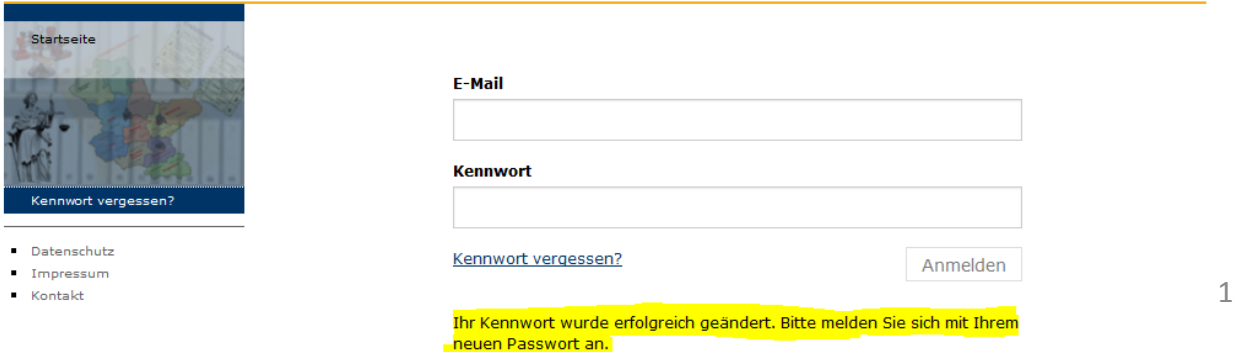

# **2 Einstiegsmaske**

Nach der Anmeldung erscheint das Bild mit den Angaben zum FWZ.

#### **FWZ Übersicht**

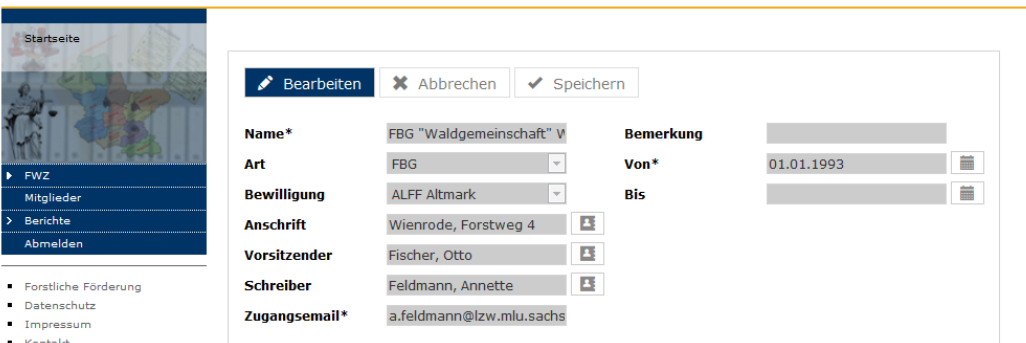

### **3 Mitglieder 3.1 Kontaktdaten des FWZ ändern**

Durch Anklicken des Menüpunktes "Mitglieder" erscheint nachfolgende Mitgliederübersicht ihres FWZ.

SACHSEN-ANHALT

SACHSEN-ANHALT

#### **Mitglieder**

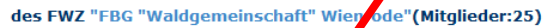

 $\left| \cdot \right|$ 

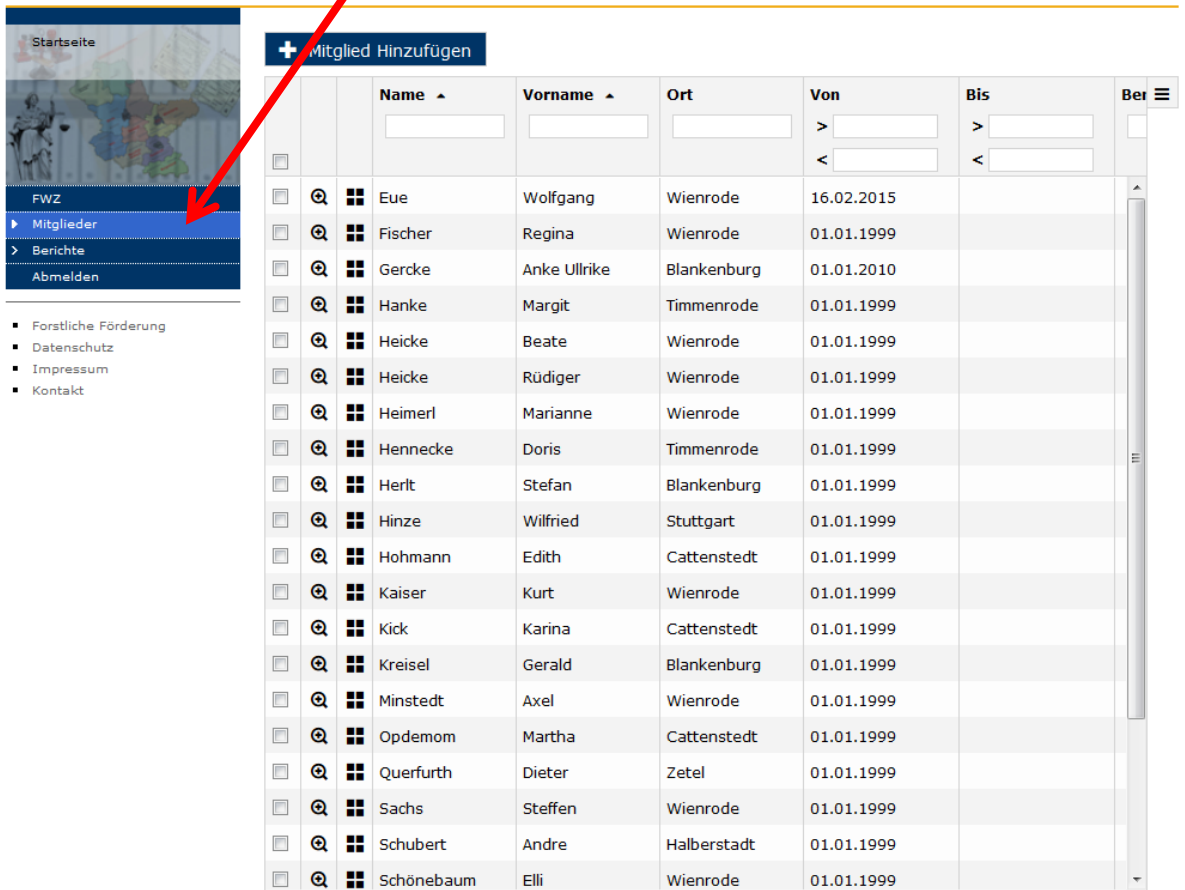

Ш

Fast jedes Element verfügt über einen Tooltip. Über diese sind annähernd alle Eingabemasken selbsterklärend.

Durch Klick auf die Spaltenüberschriften kann auf-/absteigend sortiert werden. Über die Filtereingaben können Datensätze gezielt gefiltert und damit auch gesucht werden.

Mit der Lupe öffnet man die Detailansicht zum Mitglied. In der Detailansicht zum Mitglied kann das Austrittsdatum eingetragen werden.

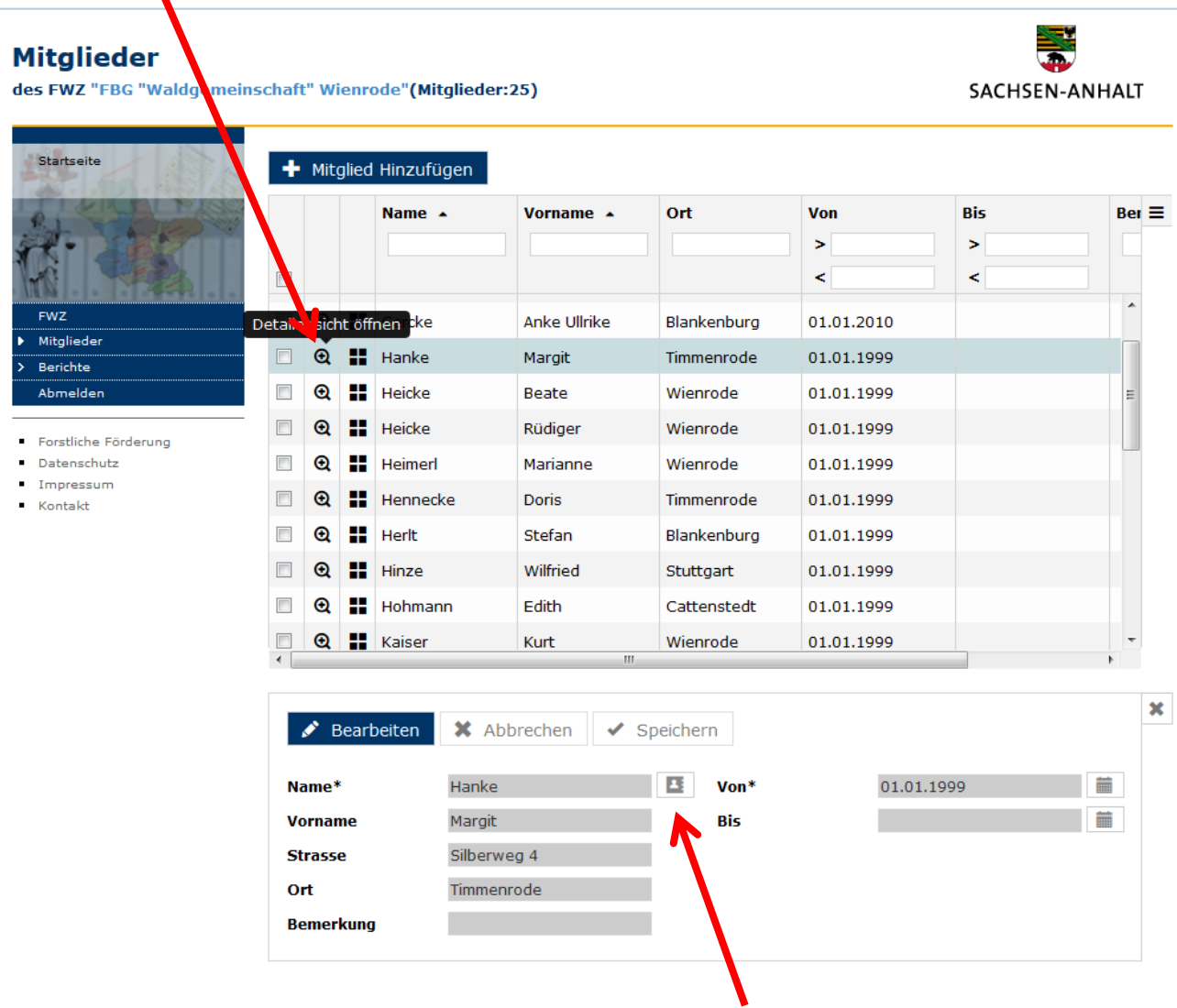

In der Detailansicht zum Mitglied können die Adressdaten geändert werden, wenn man die Schaltfläche "Bearbeiten" und das Symbol für "Kontaktdaten" auswählt.

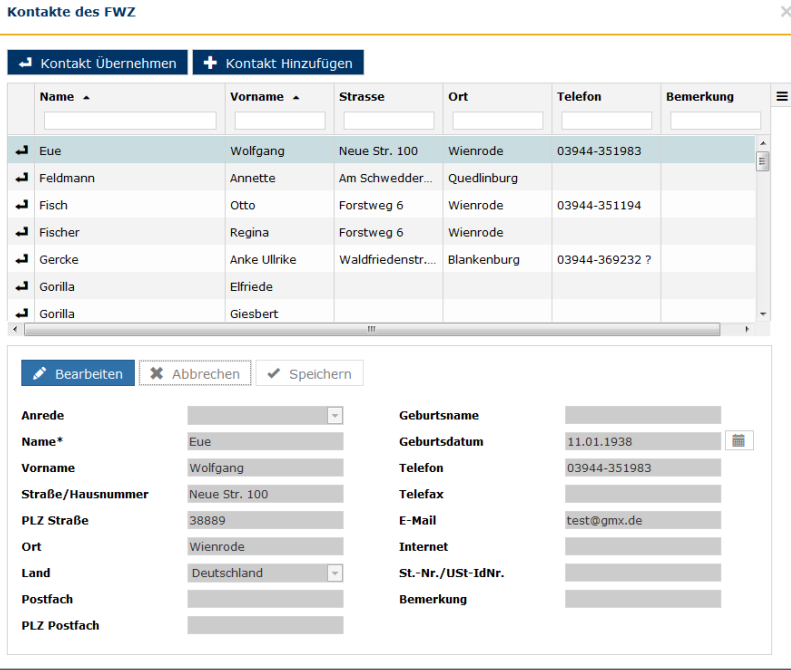

Um den vorhandenen Kontakt zu ändern, müssen Sie nochmal die Schaltfläche "Bearbeiten" anklicken, können dann die Felder der Kontaktdaten bearbeiten und anschließend muss die Änderung gespeichert werden. Zum Schließen des Fensters klicken Sie auf das "X". Um die Änderung der Kontaktdaten im Mitgliederverzeichnis wirksam werden zu lassen, speichern sie nochmal und die Ansicht wird aktualisiert.

 $\times$ 

# **3.2 Mitglied hinzufügen**

Im Fenster Mitglieder klicken Sie auf die Schaltfläche "Mitglied hinzufügen".

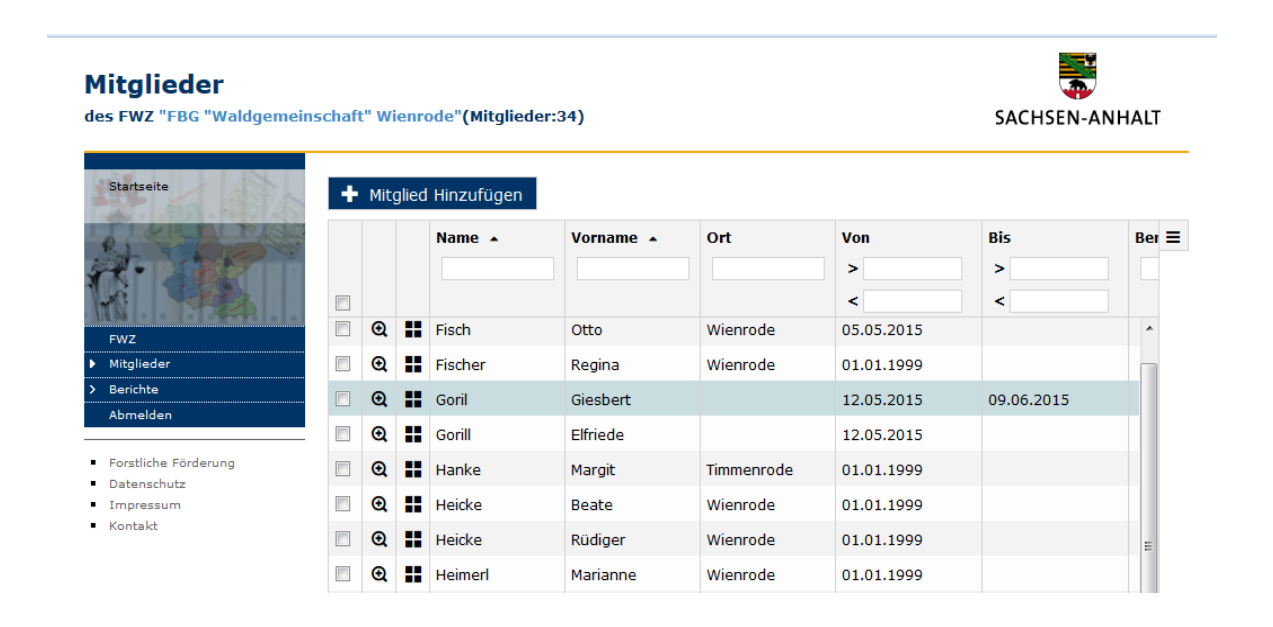

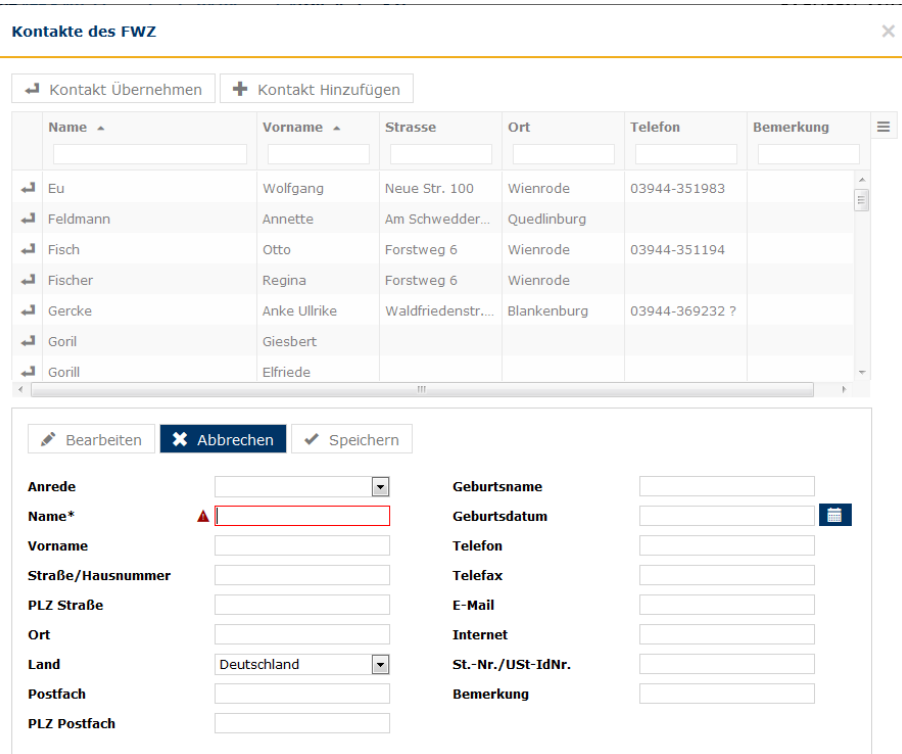

Nach dem Ausfüllen aller relevanten Felder klicken Sie auf den Button "Speichern" und in der Liste Kontaktdaten erscheint Ihre Neuanlage. Jetzt müssen Sie auf den Button "Kontakt Übernehmen" klicken und Ihre Kontaktdaten werden dem Mitgliederverzeichnis der FBG zugeordnet. Sie kommen dann automatisch in das Fenster "Mitglieder" zurück und müssen auf den Button "Speichern" klicken, damit die Ansicht aktualisiert wird.

# **4 Flurstücke des Mitgliedes anzeigen / bearbeiten**

Mit dem Klick auf das "Listensymbol" werden Ihnen die Flurstücke des ausgewählten Mitgliedes angezeigt.

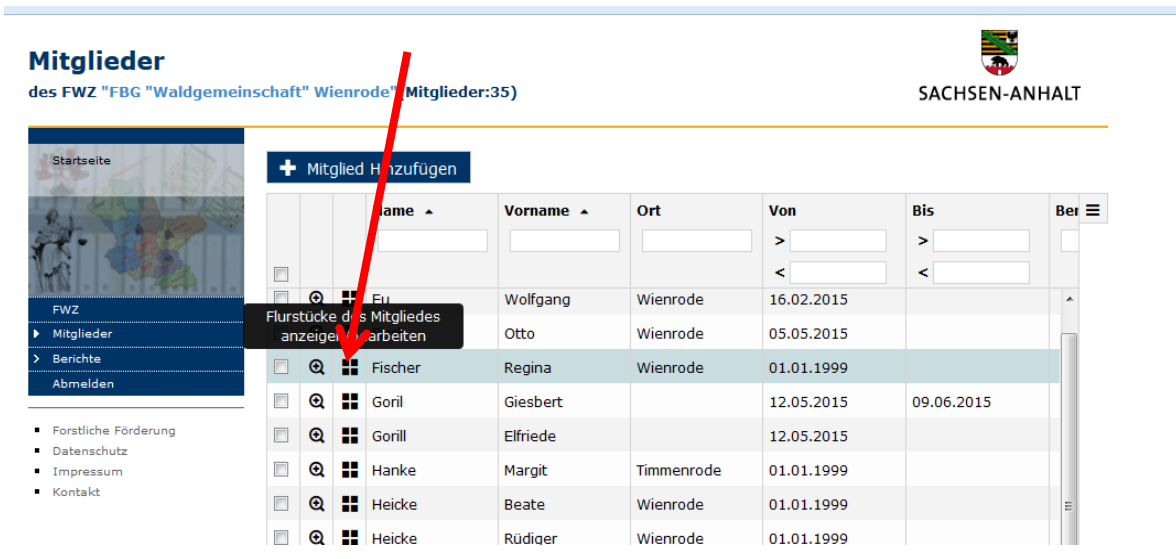

#### **Flurstücke**

für das Mitglied "Regina Fischer" des FWZ "FBG "Waldgemeinschaft" Wienrode"

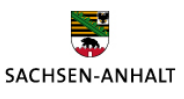

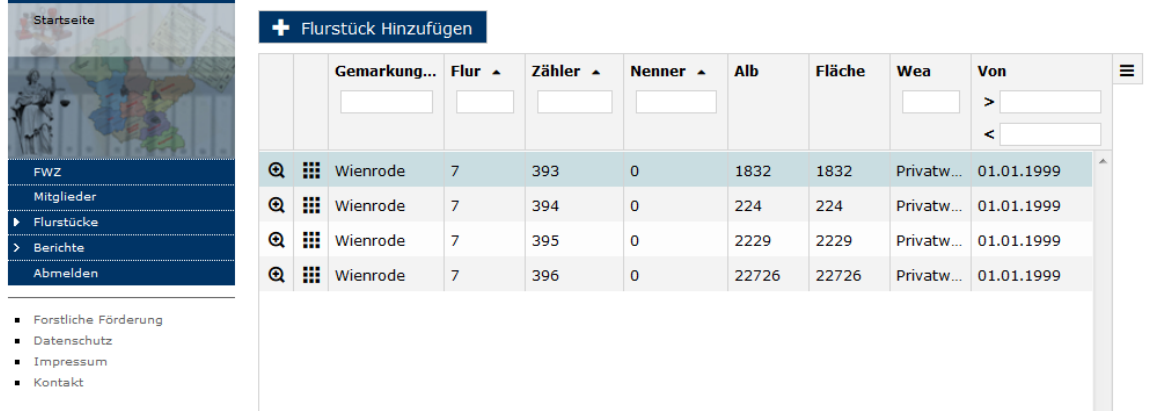

Mit dem Klick auf den Button "Flurstück Hinzufügen" öffnet sich ein neues Fenster unter der Flurstücksliste. Hier können Sie ein Flurstück anlegen ohne vorher auf den Button "Bearbeiten" geklickt zu haben. Die Eingabe wird mit "Speichern" abgeschlossen und das neue Flurstück wird oben in der Liste angezeigt.

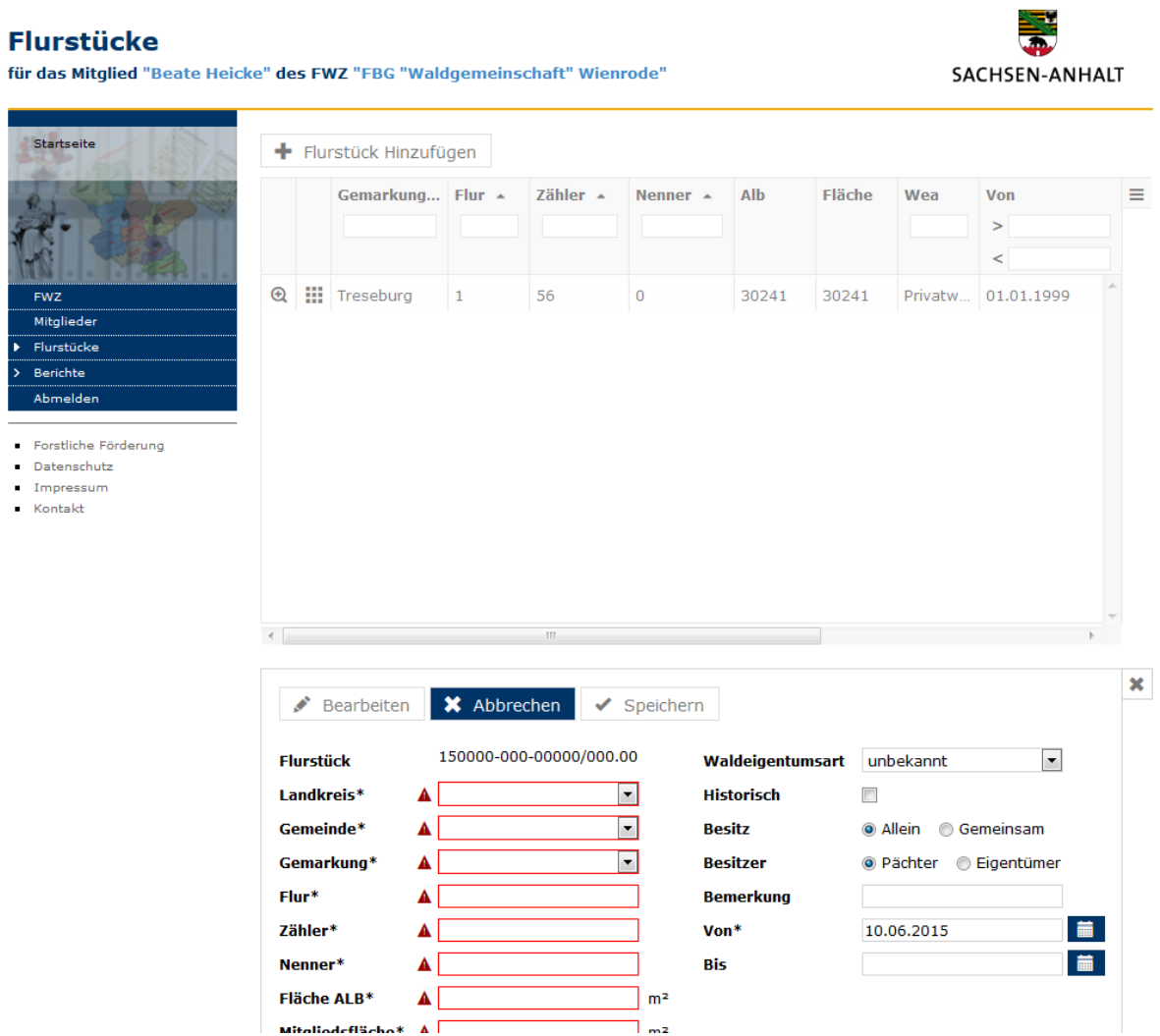

# **5 Abschnitte des Flurstücks anzeigen / bearbeiten**

Mit dem Klick auf das "Listensymbol" werden Ihnen die Abschnitte des ausgewählten Flurstücks angezeigt.

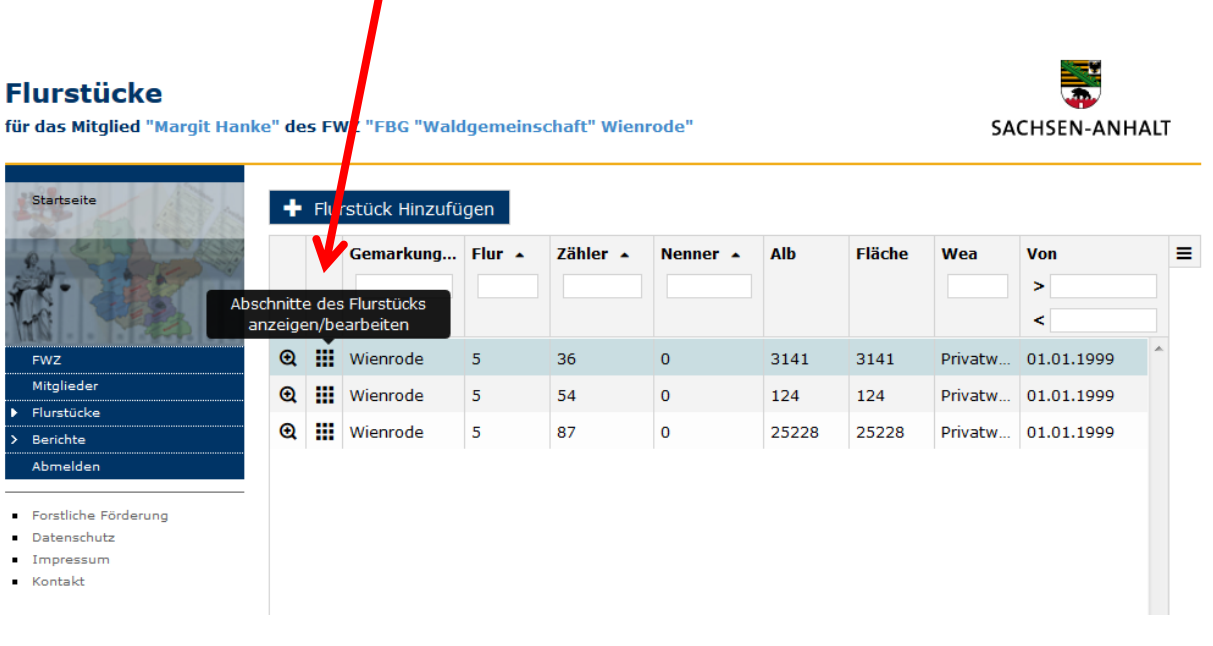

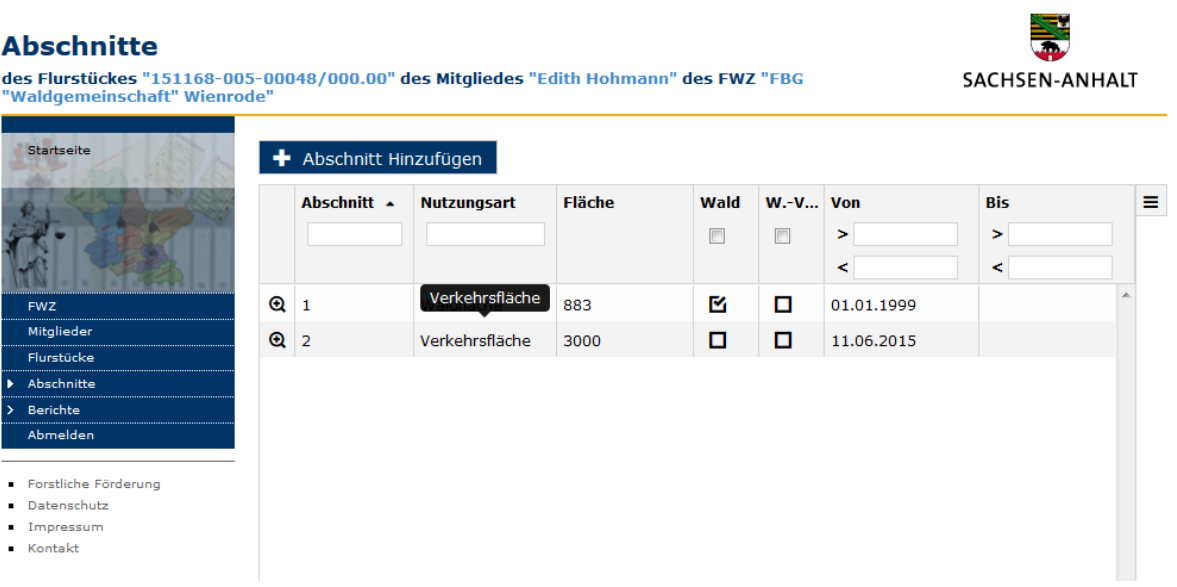

Mit dem Klick auf den Button "Abschnitt Hinzufügen" öffnet sich ein neues Fenster unter der Abschnittsliste. Hier können Sie Abschnitte anlegen ohne vorher auf den Button "Bearbeiten" geklickt zu haben. Die Eingabe wird mit "Speichern" abgeschlossen und der neue Abschnitt wird oben in der Liste angezeigt. Sollte die Summe der Abschnitte größer als die ALB-Fläche des Flurstücks sein, bekommen Sie eine Fehlermeldung.

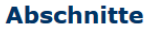

des Flurstückes "151168-005-00048/000.00" des Mitgliedes "Edith Hohmann" des FWZ "FBG<br>"Waldgemeinschaft" Wienrode"

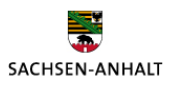

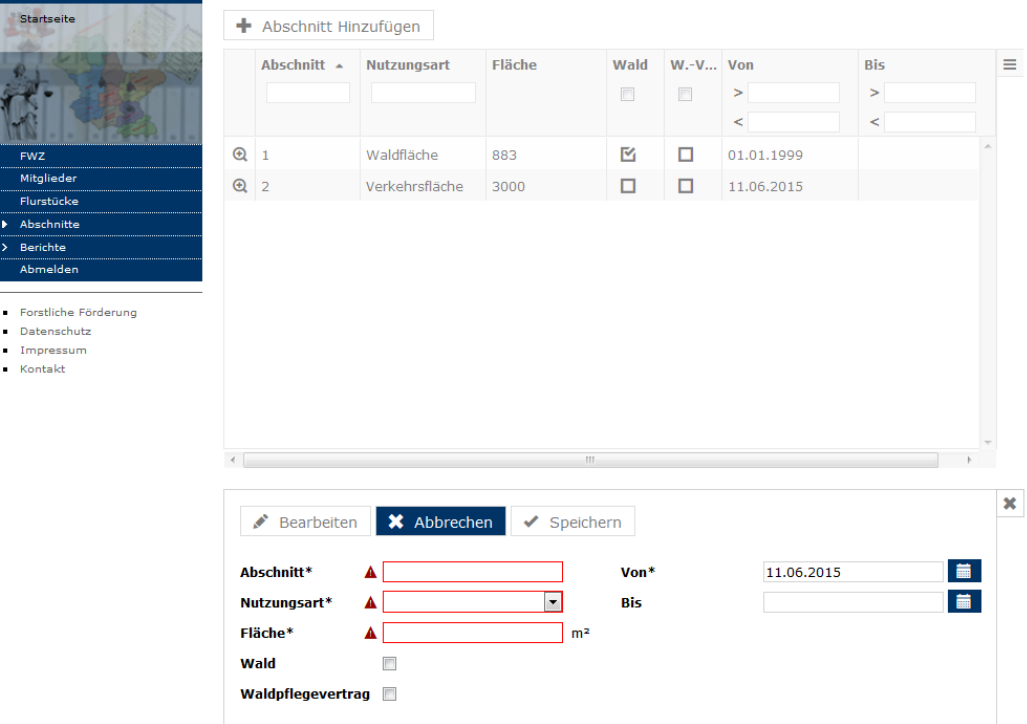

Mit dem Klick auf den Button "Abrechen" können vorhandene Abschnitte geändert und danach Abgespeichert werden.

# **6 Berichte**

Unter dem Menüpunkt "Berichte" finden Sie Auswertungen in unterschiedlichen Ebenen:

- Ebene "FWZ Übersicht" mit den Auswertungen "FWZ" und "Förderung"
- Ebene "Mitglieder" mit den Auswertungen "FWZ", "Mitglieder", "Mitglieder + Flst", "Mitglieder + Flst + Abschnitte" und "Förderung"

Die Auswertungen sind Excel-Tabellen, die Sie bearbeiten können.

# Beispielauswertung "Mitglieder + Flst + Abschnitte"

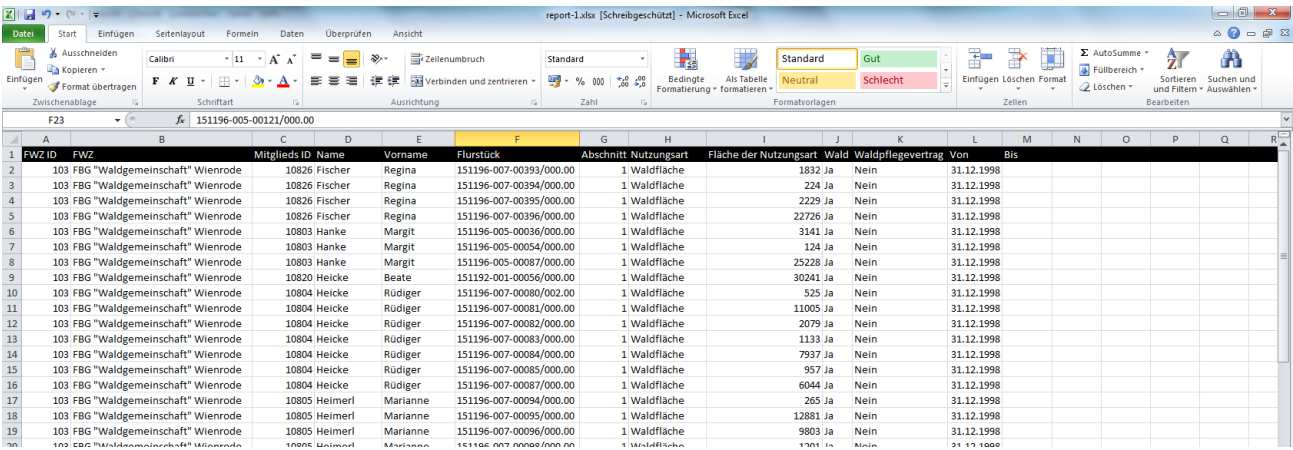

### **7 Flurstückssuche**

Mit Klick auf den Menüpunkt "Flurstückssuche" öffnet sich nachstehendes Fenster. Hier können Sie die entsprechenden Eingaben vornehmen.

#### **Flurstücksuche** J. SACHSEN-ANHALT Startseite **Flurstück** A **Landkreis**  $\blacktriangle$  $\blacktriangledown$  $\overline{\phantom{a}}$ **Gemeinde** A  $\overline{\phantom{a}}$ Gemarkung  $\pmb{\Delta}$ FWZ -<br>Flurstückssuche Flur A Mitglieder  $\blacktriangle$ Zähler Mitglieder importierer A Abmelden **Nenner**  $\rho$  Suchen  $-$  Hilfe Forstliche Förderung

- Datenschutz
- Impressum
- **Kontakt**

# **8 Abmelden**

Mit Klick auf den Menüpunkt "Abmelden" verlassen Sie das Programm.